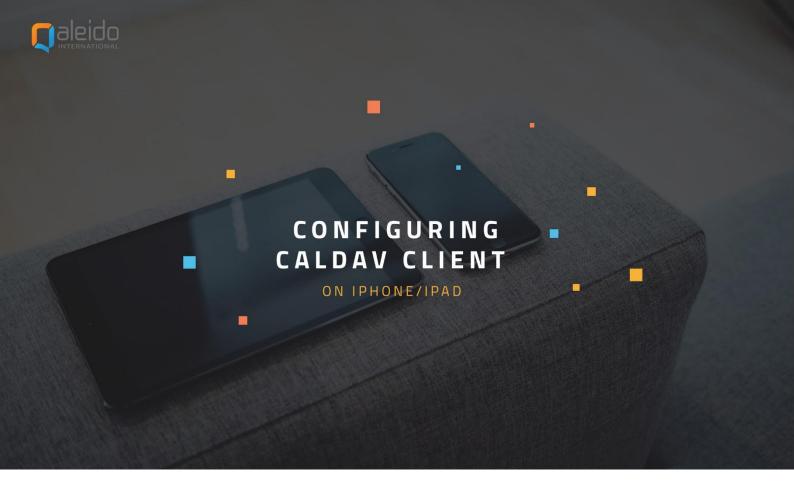

### **CREDITS**

### Copyright/Disclaimer

No part of this manual may be published, redistributed or copied in any form whatsoever, by offset press, photocopy, microfilm or by any other means, either electronic, digital or optical, without the prior consent of the author(s) and publisher.

This copyright restriction includes the reproduction and dissemination of any part or parts of the manual for use by an enterprise, organization or institution or by any private person except for personal use or for study of a strictly private nature, or by any news media, illustrated journal, periodical or magazine, either in digital form, online or otherwise, including broadcasting media. All rights reserved

Concerning the information contained in this manual, utmost care is taken to get the information as accurately as possible.

S.C. Team Qaleido Software S.r.l. cannot be held responsible or liable for any erroneous information contained in this manual.

#### Handelsmerken

Microsoft, MS-DOS, Windows, Windows Vista, Windows NT, Windows Server, Windows Mobile, ActiveSync, Windows Media, Excel, Internet Explorer, MSN, Outlook, PowerPoint and Word are registered trademarks of Microsoft Corporation in the United States and/or other countries. Java, J2ME and all other Java based trademark are registered trademarks of Sun Microsystems, Inc. in the United States and/or other countries. Google is a registered trademark of Google, Inc. in the United States and/or other countries.

Qaleido is a registered trademark of S.C. Team Qaleido Software S.r.l

### Qaleido International B.V.

P.O box 127. 8250 AC Dronten, Netherlands

PHONE +88 777 96 00| E-MAIL support@qaleido.com | INTERNET http://www.qaleido.com 
KvK LELYSTAD 32143209 | BTW-NR NL8201.74.403.B01 | IBAN NL23 SNSB 0871 6049 81 | BIC SNSBNL2A

# CONFIGURE THE CALDAV ACCOUNT

First you have to configure your CalDAV account on your device:

Press the "Settings" icon on your device.

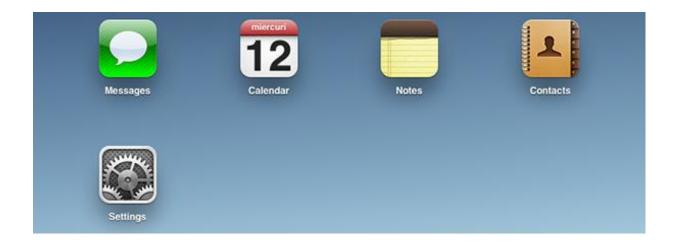

Press the "Mail, Contacts, Calendars" option.

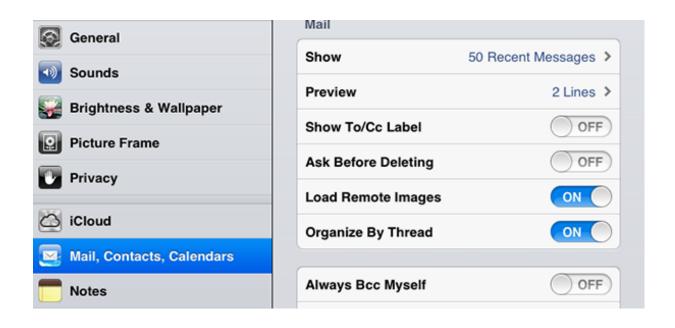

Press "Add Account" in the "Mail, Contacts, Calendars" screen.

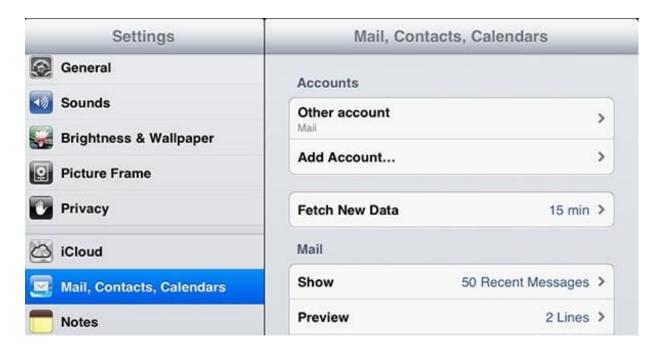

Press "Other" in the "Add Account" screen.

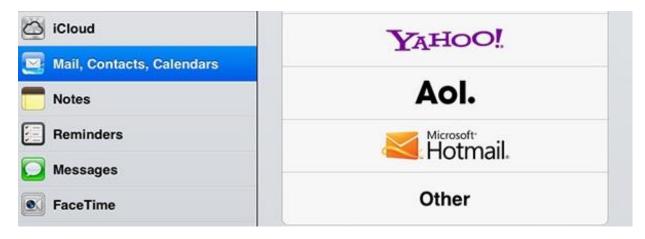

Press "Add CalDAV Account" in the "Other" screen.

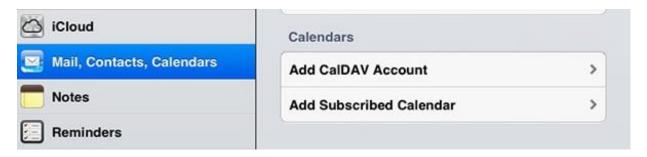

In the "CalDAV" screen, set the CalDAV account as it follows:

"Server": the server name

"User Name": the Qaleido user name

"Password": the Qaleido password

"Description": a title for the account

Note: You can see your account's exact settings in Qaleido, in the "Settings"/ "SyncMobile" screen.

Press the "Next" button at the top right side of the screen.

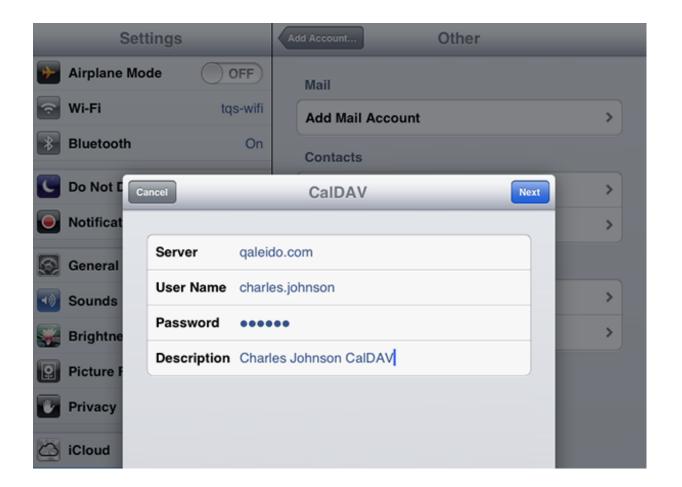

If the account is not properly set, an error message appears on the device's screen.

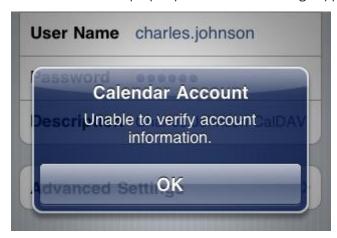

If the settings are correct, the account is saved and displayed in the "Mail, Contacts, Calendars" screen.

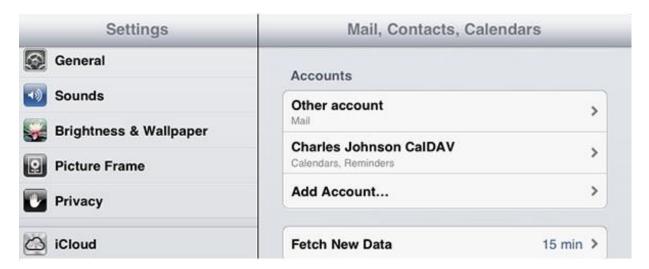

The account's calendars (including the "shared to me" ones), will appear as groups in the "Calendar" application. The calendars can be selected/unselected in order their events to appear/to not appear in the main calendar of the device.

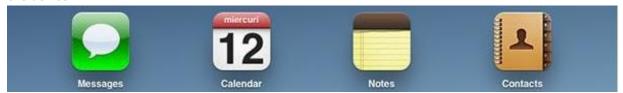

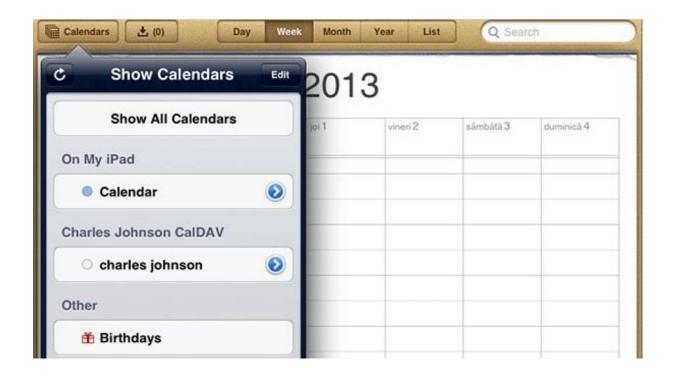

## AUTOMATIC EVENTS SYNCHRONIZATION

In order to set an automatically synchronization for your data and to set the time interval between two automatic synchronizations, open the "Fetch New Data" section, in the "Settings"/"Mail, Contacts, Calendars" screen.

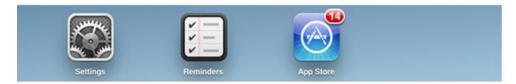

In the "Fetch New Data" section, we recommend to put the "Fetch" to "Every 15 Minutes", "Every 30 Minutes" or "Hourly". In this case, a synchronization process will be automatically started every 15 minutes/30 minutes/hourly.

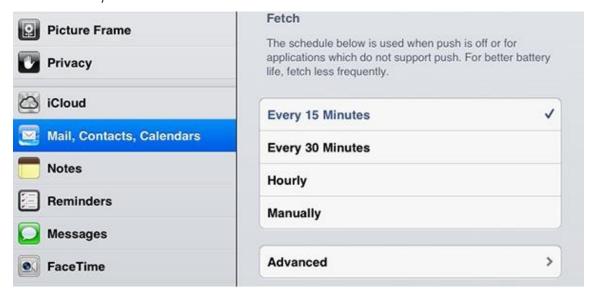

In the "Advanced" section, set "Fetch" for your account.

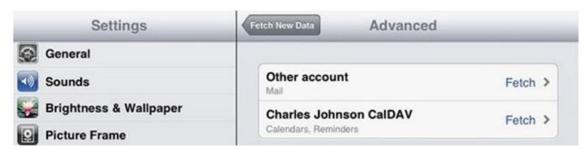

# MANUAL EVENTS SYNCHRONIZATION

When the "Fetch" is set on "Manually", the user must refresh manually the calendars.

A synchronization is started:

• Every time the "Calendar" application is open.

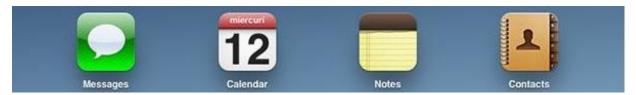

• If the "Calendar" application is already open, by pressing the refresh button from the top of the "Show Calendars" screen in the iPad's case, or from the bottom of the "Show Calendars" screen in the iPhone's case.

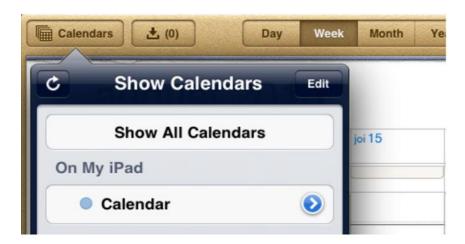

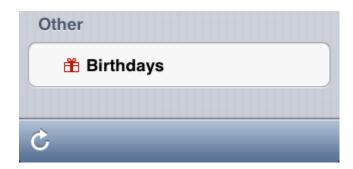

At the end of the synchronization, the last changes made on the device and also on Qaleido, will be both visible on the device and on Qaleido.

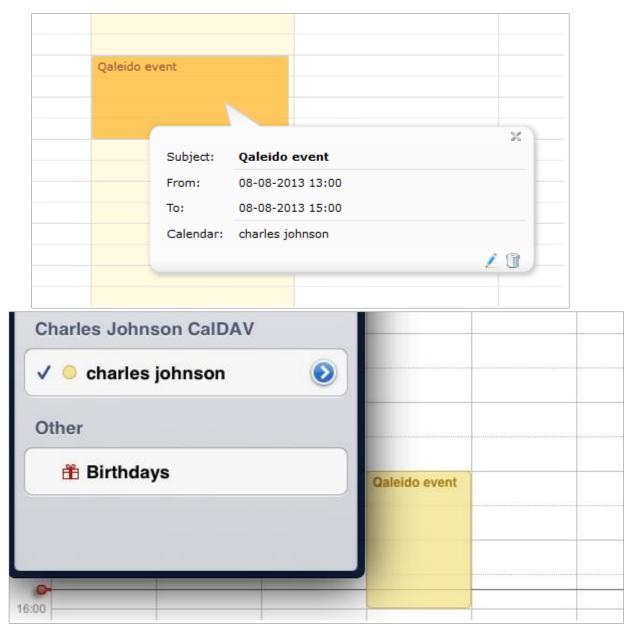

# MANUAL TASKS SYNCHRONIZATION

In order to synchronize the tasks, you need to have a CalDAV account and to install the "Reminders" application from "App Store".

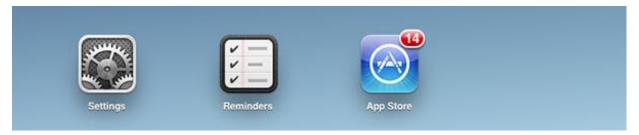

When the "Fetch" is set on "Manually", in the "Settings"/"Mail, Contacts, Calendars"/"Fetch New Data" screen, the user must refresh manually the tasks lists. A synchronization will start every time the "Reminders" application will be open.

At the end of the synchronization, the last changes made on the device and also on Qaleido, will be both visible on the device and on Qaleido.

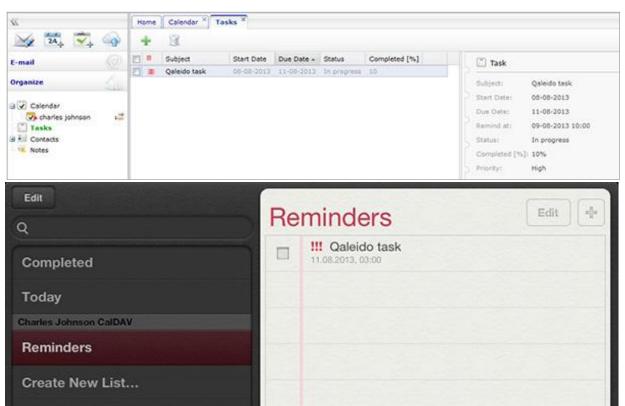